# How To Clear Your Browser Cache and History

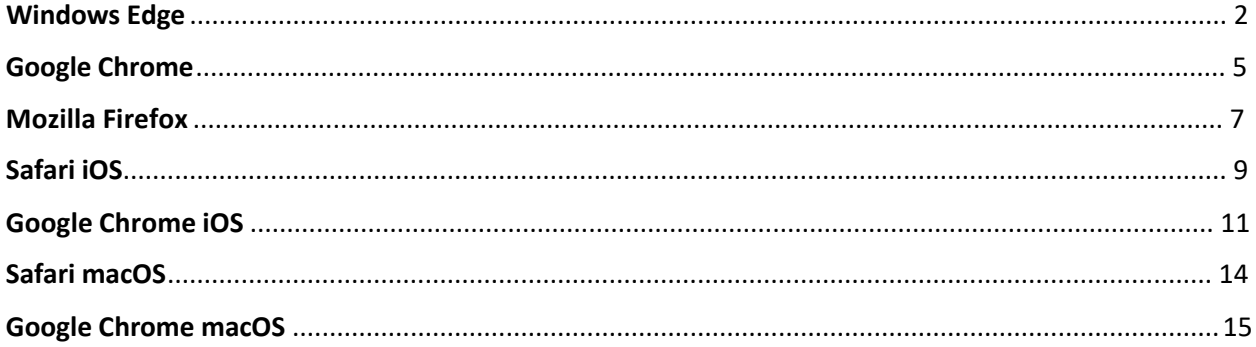

## Windows Edge

<span id="page-1-0"></span>1.)In the upper right corner of the browser, click the three dots (…) to open the settings menu.

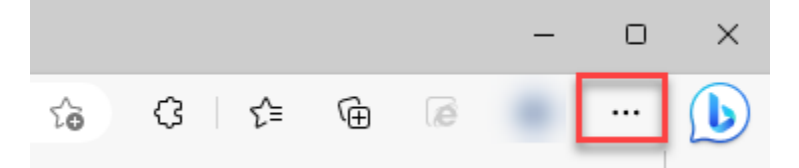

### 2.)Click "**More tools**".

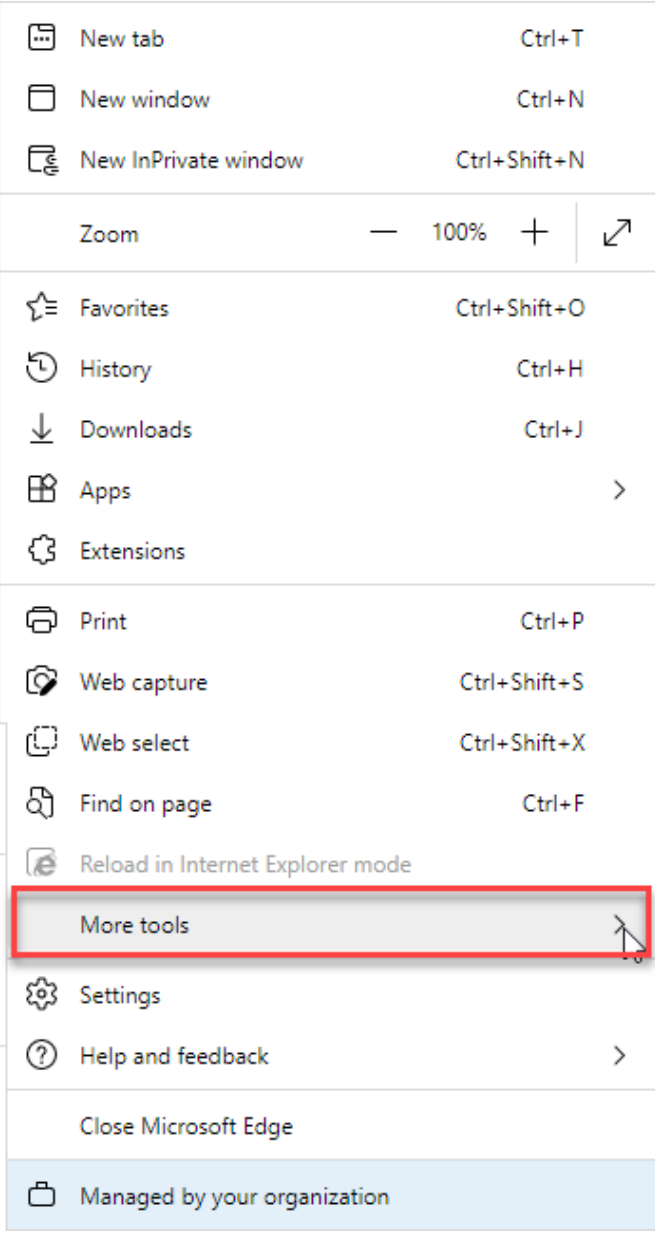

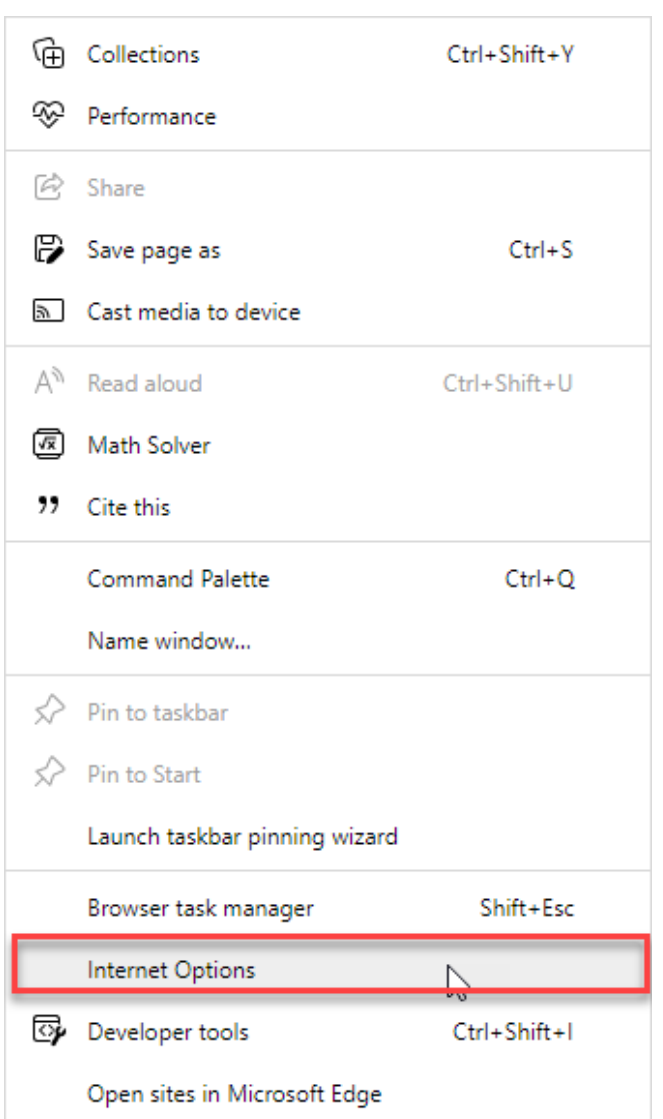

## 3.)Click "**Internet Options**".

## 4.)Click "**Delete**".

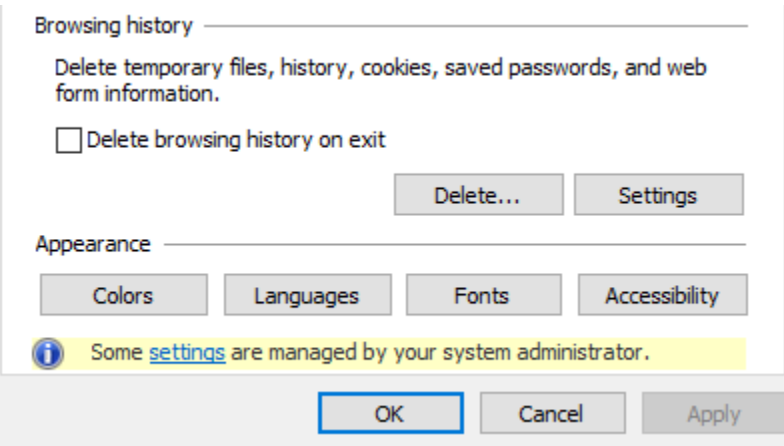

#### 5.)Click "**Delete**".

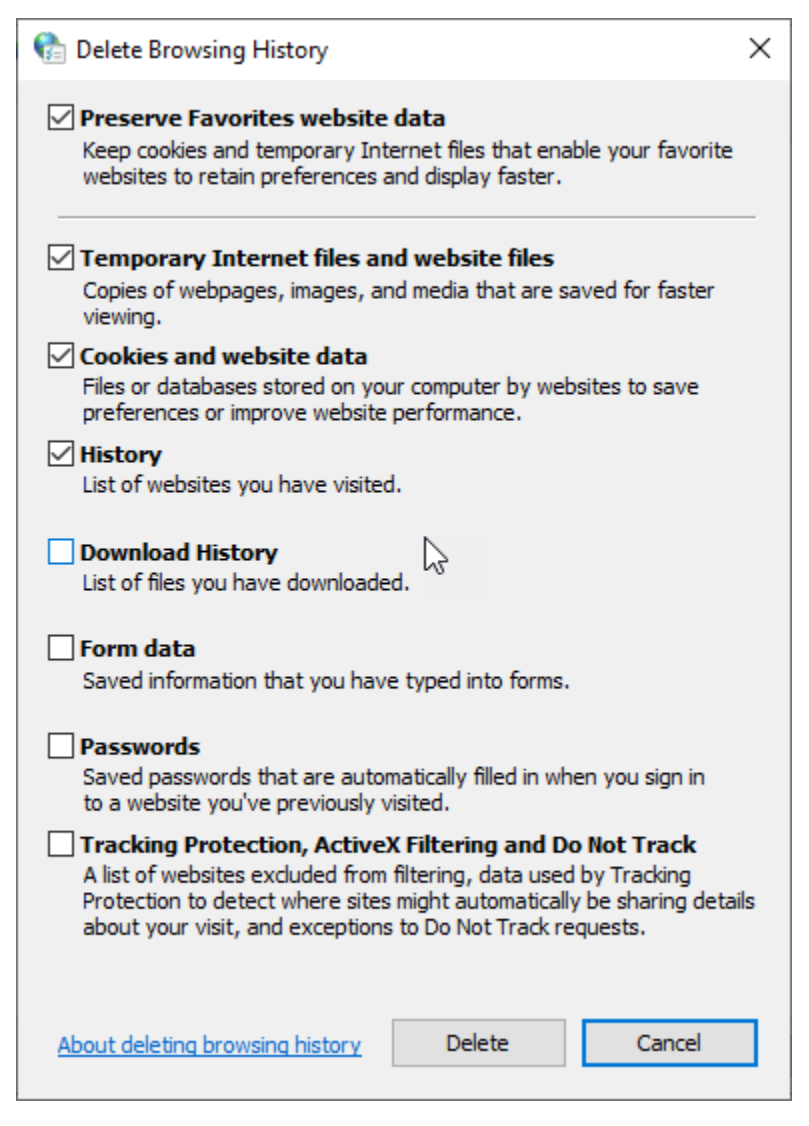

#### 6.)Click "**Apply**" and then "**OK**".

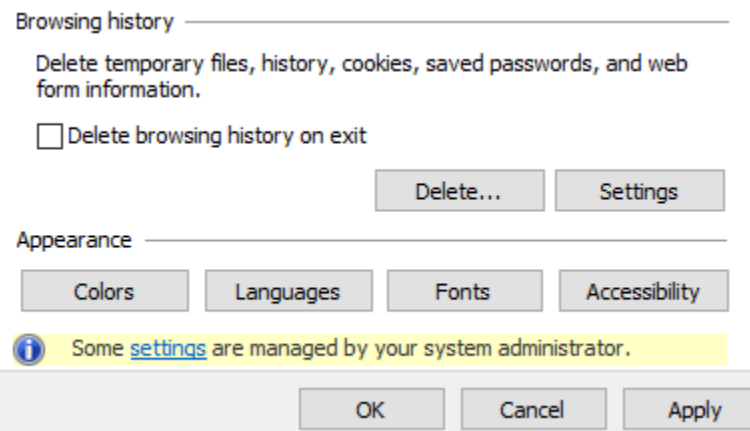

### Google Chrome

<span id="page-4-0"></span>1. In the upper right corner, click the three dots(:).

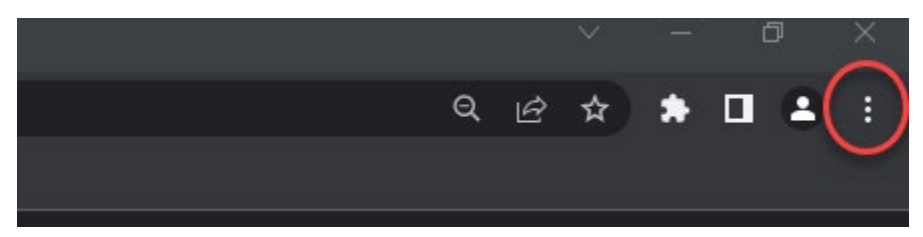

#### 2. Click "**More tools**".

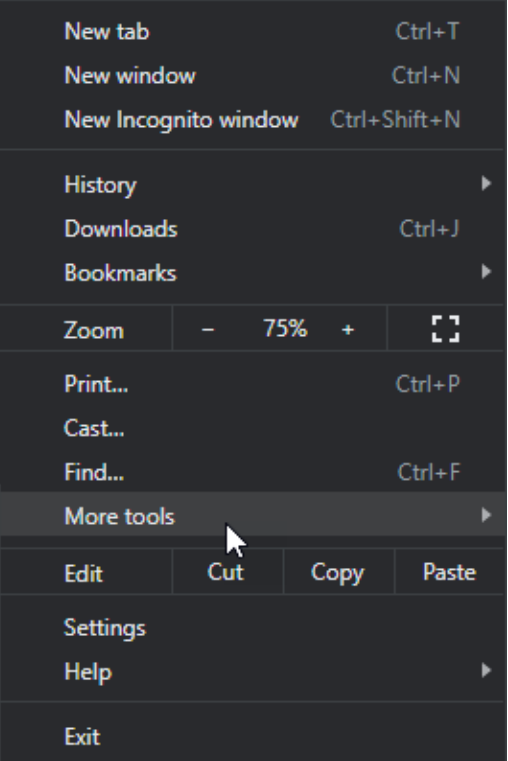

### 3. Click "**Clear browsing data…**".

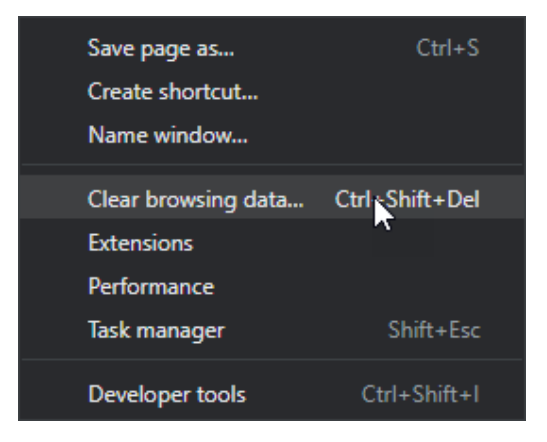

### 4. Click "**Clear data**".

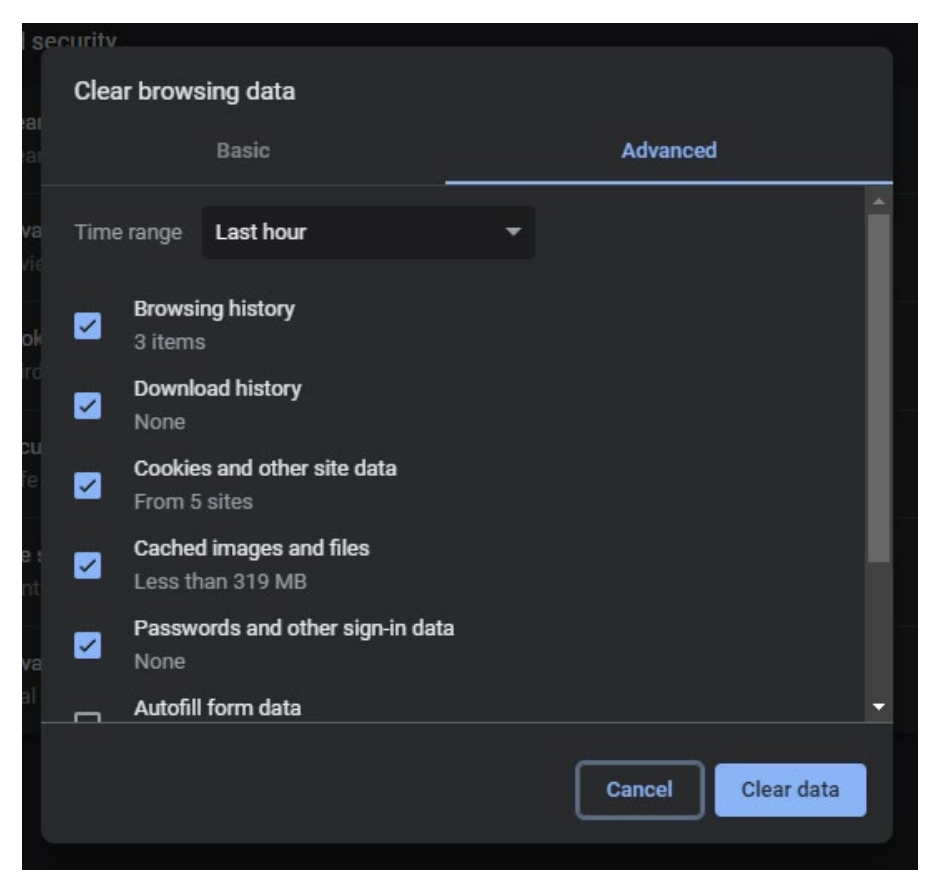

# Mozilla Firefox

<span id="page-6-0"></span>1. In the upper right corner click the three dashes ( $\equiv$ ).

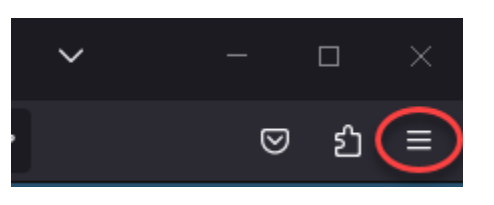

2. Click "**History**".

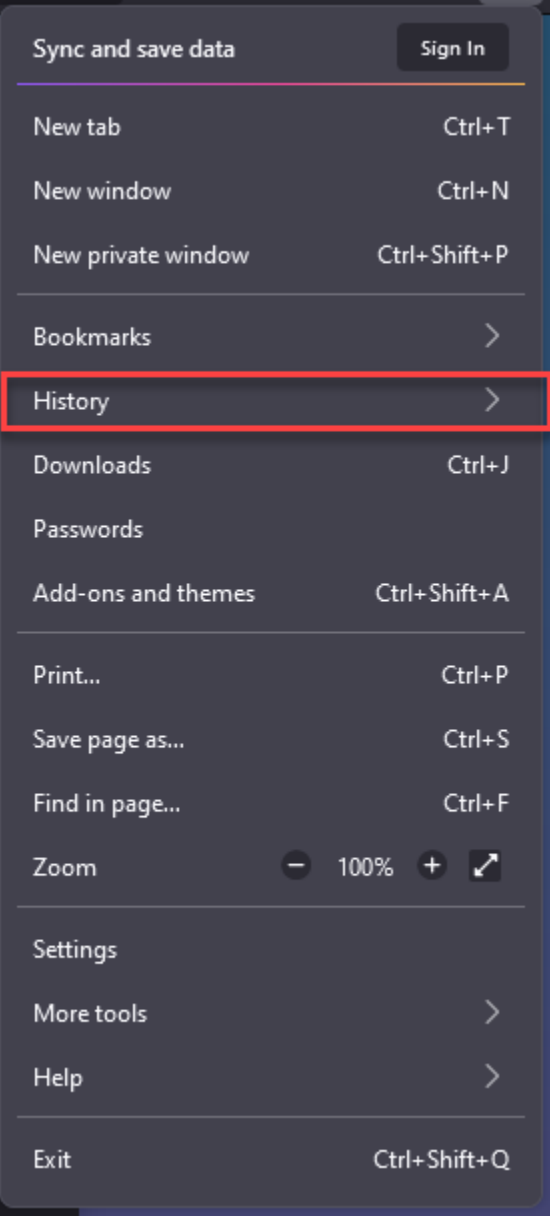

### 3. Click "**Clear recent history …**".

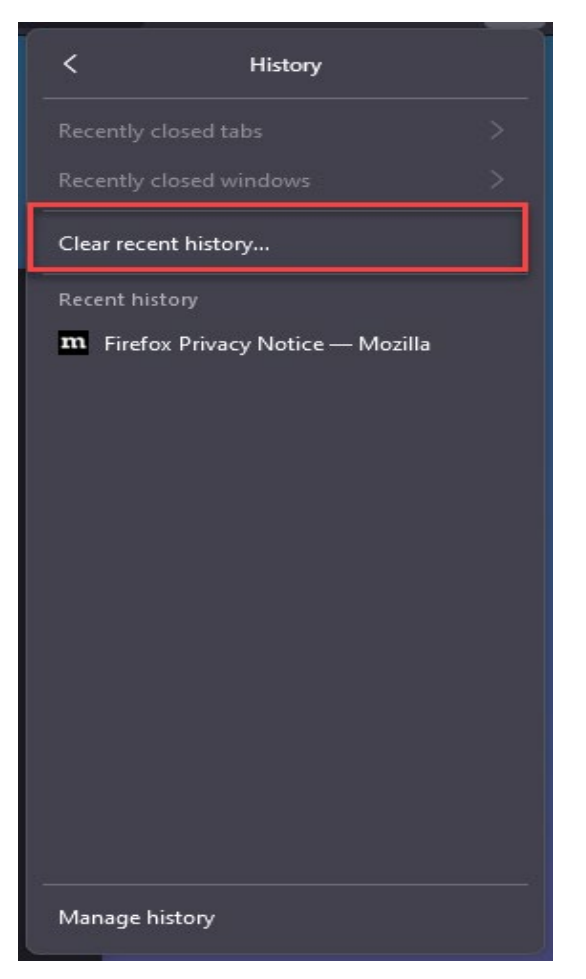

4. Click "**Clear Now**".

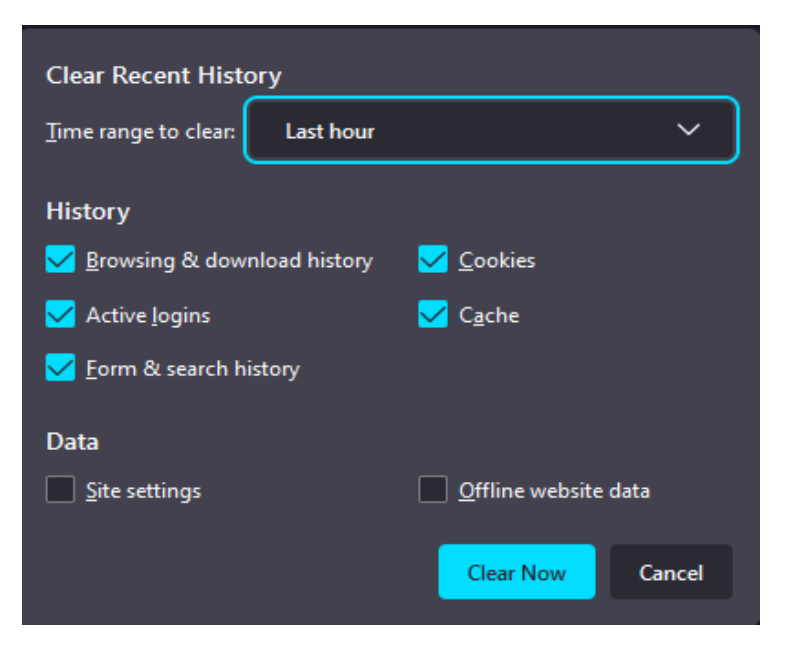

### Safari iOS

<span id="page-8-0"></span>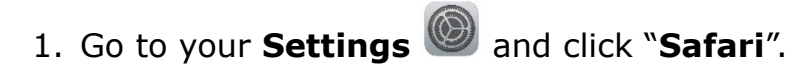

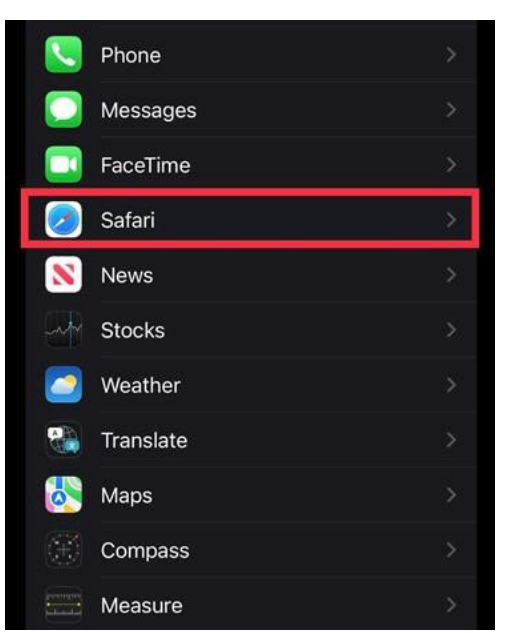

#### 2. Click "**Clear History and Website Data**".

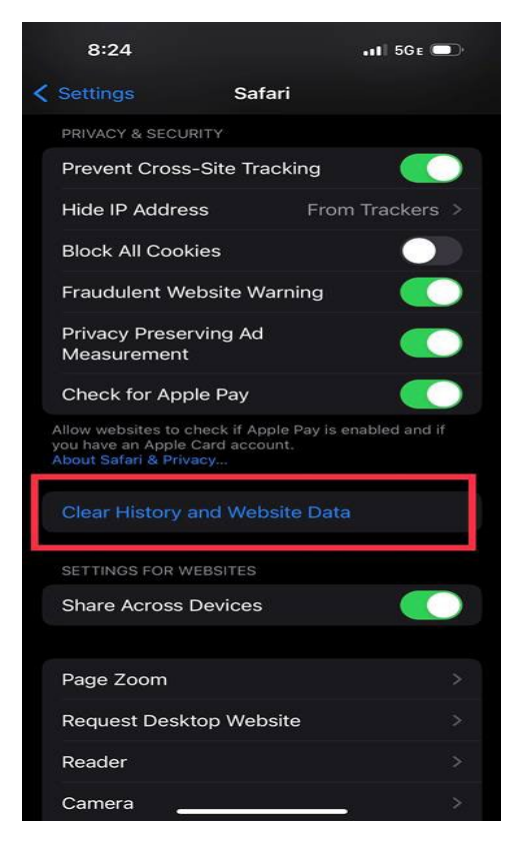

#### 3. Click "**Clear History and Data**".

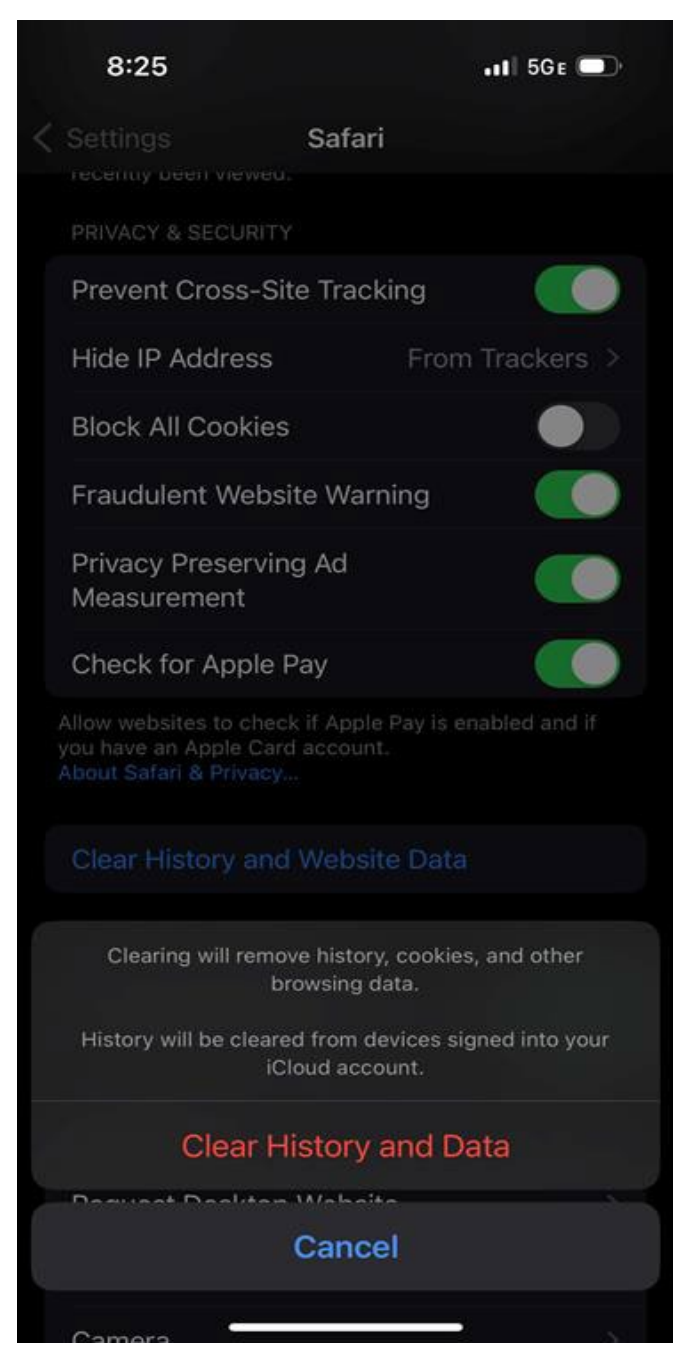

# Google Chrome iOS

<span id="page-10-0"></span>1. In the lower right corner of Google Chrome Browser, click the three dots (…).

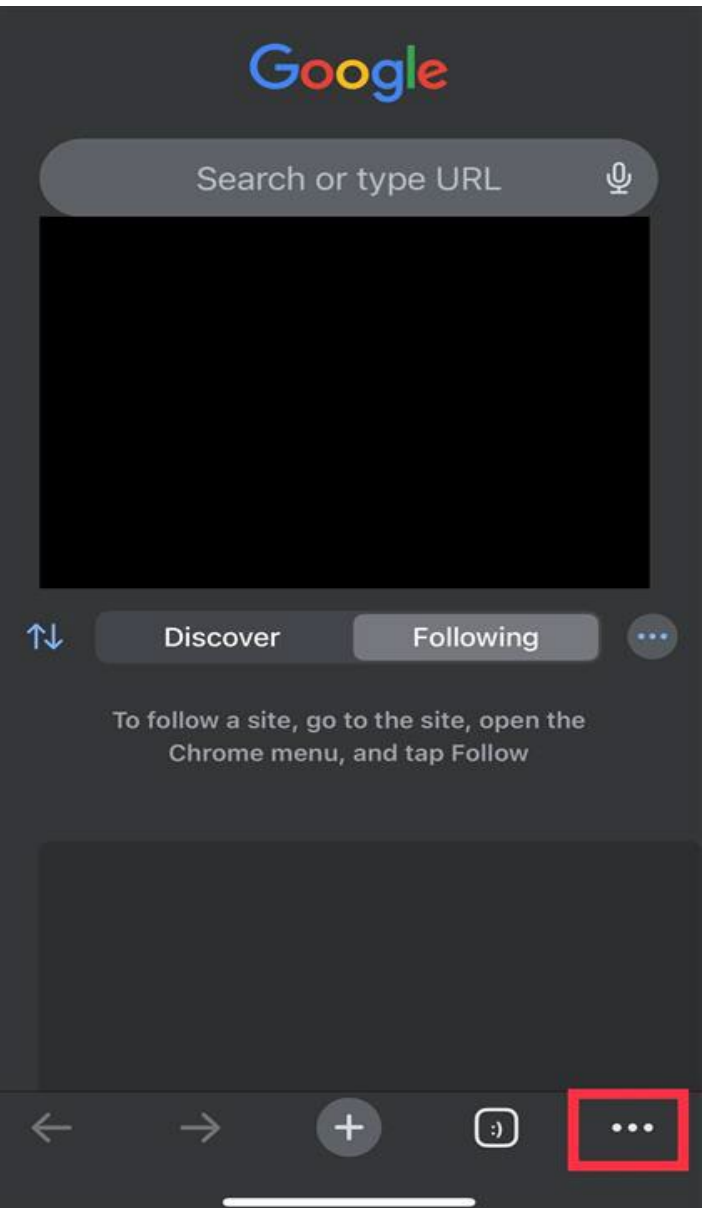

2. Click "**Clear Browsing Data**"

| 8:34                                                         | $\blacksquare$ 5GE $\blacksquare$         |
|--------------------------------------------------------------|-------------------------------------------|
| 目<br>ጜ<br><b>Reading List</b><br><b>Bookmarks</b><br>History | $\downarrow$<br>©≂ు<br>Downlo<br>Password |
|                                                              | Manager                                   |
| Reload                                                       | C                                         |
| New Tab                                                      | ⊕                                         |
| New Incognito Tab                                            | 슳                                         |
|                                                              |                                           |
| Add to Bookmarks                                             | 52                                        |
| Add to Reading List                                          | $\overline{o}$                            |
| Clear Browsing Data                                          | û                                         |
| Translate                                                    | Gy                                        |
| Request Desktop Site                                         |                                           |
| Find in Page                                                 | Q                                         |
| Zoom Text                                                    | $\bigoplus$                               |
|                                                              |                                           |
| Report an Issue                                              | ⚠                                         |
| Help                                                         | $\odot$                                   |
|                                                              |                                           |

### 3. Click "**Clear Browsing Data**"

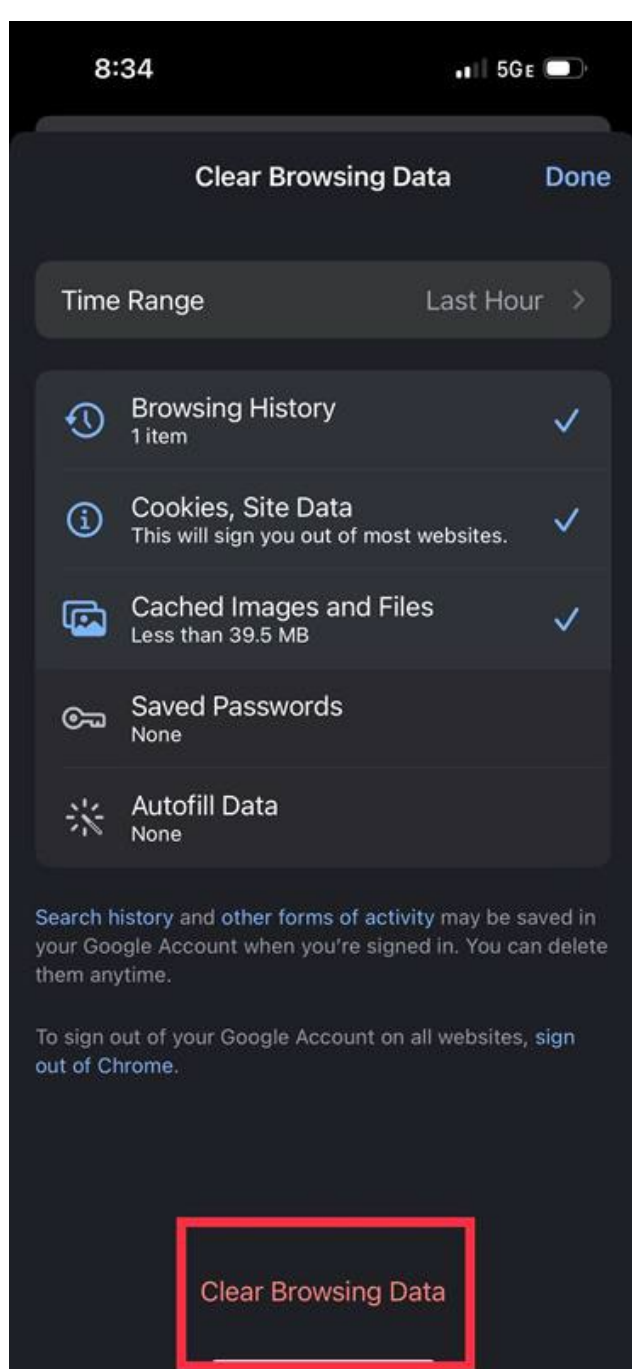

### Safari macOS

1. In the menu bar, click Safari, and then click "**Clear History…**".

<span id="page-13-0"></span>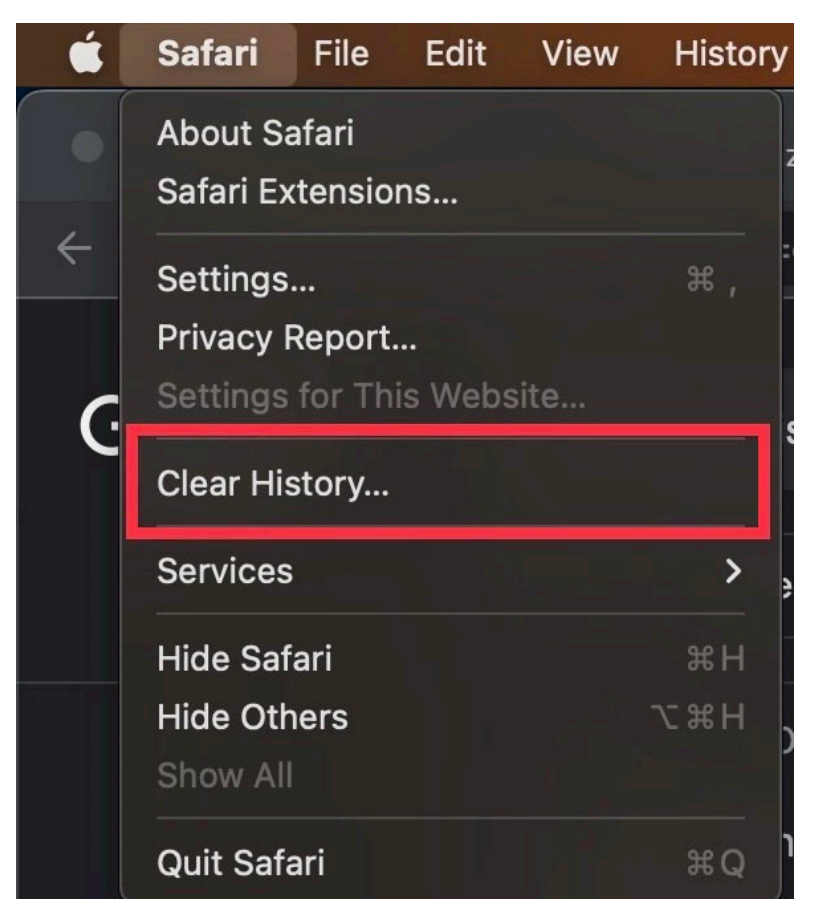

2. Click "**Clear History**".

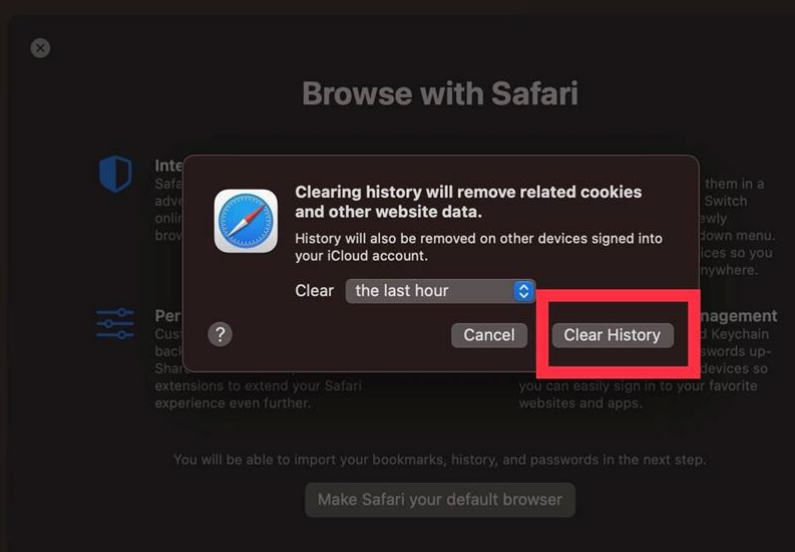

# Google Chrome macOS

<span id="page-14-0"></span>1. In the upper right corner, click the three dots(:).

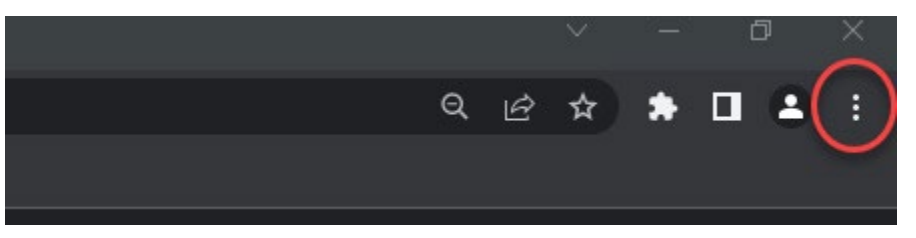

2. Click "**More Tools**".

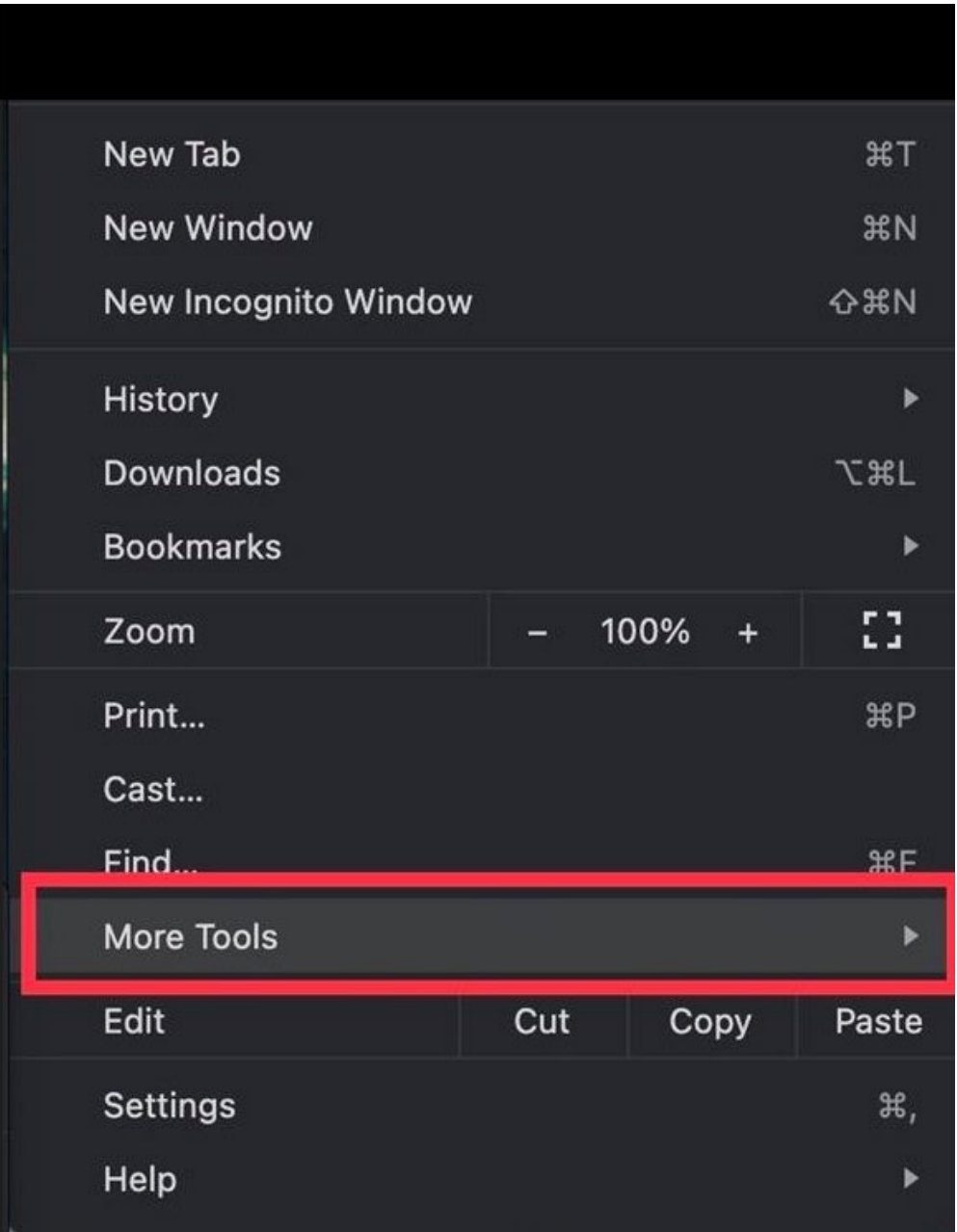

3. Click "**Clear Browsing Data…**".

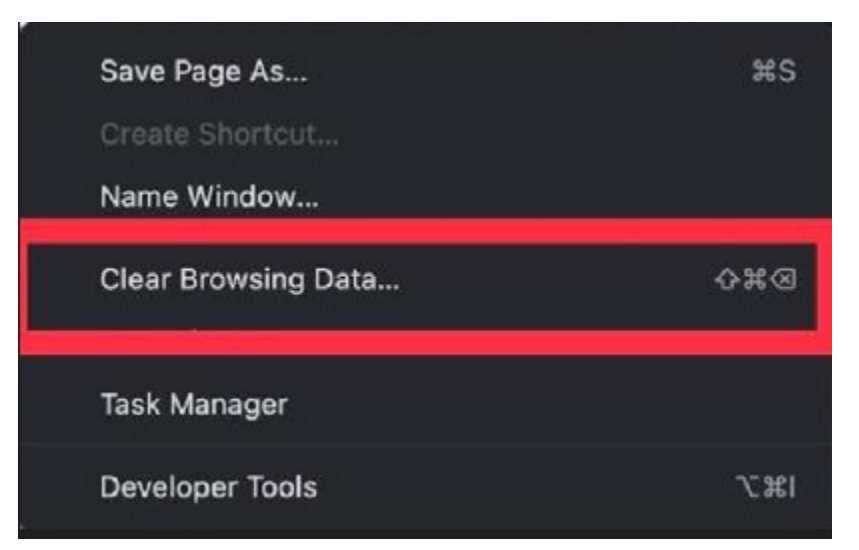

4. Click "**Clear data**".

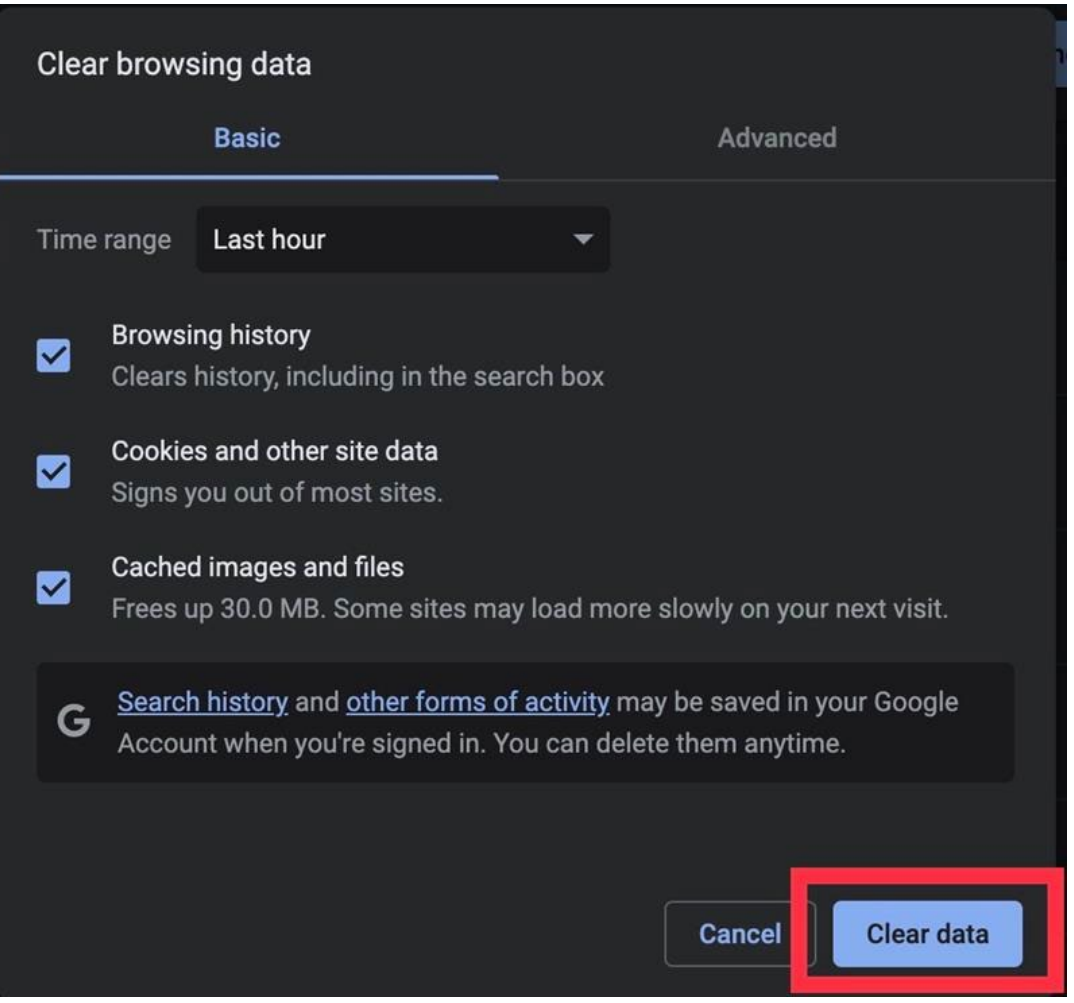